# **Tips** Gebruik Benefits Plaza

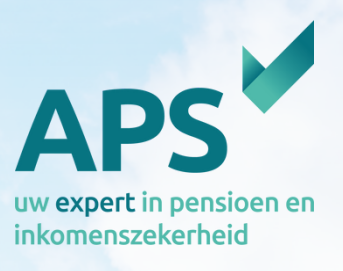

## **1. Mutaties**

#### **Verzenden**

Heb je mutaties in Benefits Plaza gezet, vergeet deze dan niet naar ons te verzenden. Niet verzonden mutaties kunnen wij nog niet inzien en zijn nog niet verzonden naar de verzekeraar. Je vindt je mutaties onder het kopje "verzenden".

Je kunt kiezen voor "Mutaties" dit zijn alle individuele mutaties die je per werknemer hebt gemuteerd. Of je kiest voor "Collectieve mutaties" dit zijn de jaarlijks salarismutaties die je voor het gehele werknemersbestand hebt geïmporteerd. Selecteer de werknemer waarvoor je de mutatie naar ons wil verzenden en klik op "verzenden"

Wil je de mutatie nogmaals bekijken voordat je de mutatie verzendt, klik dan op de naam van de werknemer en controleer de gegevens die je hebt ingevoerd. Je kunt nog eventuele wijzigingen aanbrengen, klik daarna opnieuw op "opslaan" en klik dan op "verzenden".

#### **Meerdere mutaties of een foutieve mutatie?**

Wil je voor meerdere werknemers mutaties verzenden, klik dan links op het scherm op het pijltje om iedereen te selecteren of vink het vakje per werknemer aan. Klik daarna "verzenden"

Heb je een foutieve mutatie ingevoerd of bij een verkeerde werknemer ingevoerd? Klik dan op rechts op het scherm op het prullenbakje "verwijderen". De mutatie wordt gewist en niet verwerkt bij de werknemer. Vervolgens kun je de juiste mutatie invoeren of de juiste deelnemer selecteren.

#### Wachttijd

Als je de mutatie hebt verzonden kun je tijdelijk geen mutatie meer voor deze werknemer invoeren. Achter de naam van de werknemer zal bij het kopje "in behandeling bij" onze naam of verzekeraar staan. Zodra deze melding is verdwenen kun je vervolgmutaties invoeren.

### **2. Documenten uploaden**

Wist je dat je documenten bij een werknemer kunt uploaden in Benefits Plaza, die ook voor ons zichtbaar zijn? Bijvoorbeeld een keuzeformulier voor het wel of niet meedoen aan een vrijwillige pensioenregeling.

Ga naar de betreffende werknemer en klik op "Documenten". Klik daarna op "toevoegen" en er verschijnt een volgend scherm. In dit scherm kies je het soort document en geef je het een naam. Vervolgens klik je op "uploaden" upload het betreffende bestand en klik op "opslaan"